## **Anleitung für die Eingabe von Veranstaltungen über die Web-Seite [www.vogelsberg-touristik.de](http://www.vogelsberg-touristik.de/)**

1. Klicken Sie auf den auf den Plus Button und die Eingabemaske öffnet sich.

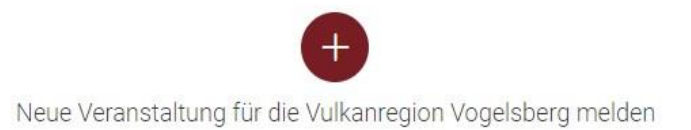

2. Bitte akzeptieren Sie "Rechtliche Hinweise".

**Gehen Sie die Felder am besten nacheinander durch. Um eine bestmögliche Darstellung zu erzielen, ist es ratsam, den Datensatz möglichst vollständig auszufüllen. Nach dem Ausfüllen der Pflichtfelder erscheint unten der "Weiter"-Button.**

- 3. Hinterlegen Sie zuerst Ihre **Kontaktdaten** (Name, E-Mail).
- 4. Tragen Sie einen aussagekräftigen **Titel** ein.
- 5. **Termine:** Klicken Sie auf den Button **"Neu"**. Es öffnet sich ein neues Fenster "Element bearbeiten". Es können auch Serientermine erfasst werden. Bitte achten Sie auch darauf, dass sowohl **Start-Datum/-Zeit** als auch **End-Datum/-Zeit** erfasst sind!

Wenn Sie alle Angaben zu den Terminen ausgefüllt haben, scrollen Sie in dem Fenster nach ganz unten und drücken auf den Button "OK".

6. Klicken Sie beim "**Veranstalter/Weitere Kontakte"** auf den Button "Neu". Es öffnet sich ein neues Fenster "Element bearbeiten". Diese Angaben beziehen sich nur auf die Kontaktmöglichkeit!

## Diese Felder sollten ausgefüllt sein:

**Name, E-Mail und/oder Telefon** (mind. 1 Kontaktmöglichkeit)

Diese Felder können ausgefüllt werden:

## **Art des Kontakts, Webseite, Adresse** uvm.

Wenn Sie alle Angaben zu der Kontaktmöglichkeit ausgefüllt haben, scrollen Sie in dem Fenster nach ganz unten und drücken auf den Button "OK".

- 7. **Teaser Text:** Beschreiben Sie in **einem Satz** die wichtigen Infos zu der Veranstaltung als Ergänzung zum Titel.
- 8. **Allgemeiner Beschreibungstext:** Schreiben Sie hier alle ausführlichen Informationen zu der Veranstaltung (Alles Wissenswerte).
- 9. **Website:** (Wenn es keine eigene Website gibt, gerne die Stadt/Gemeinde Webseite, wo die Veranstaltung stattfindet, angeben).
- 10.**Veranstaltungsort:** Anschrift des Veranstaltungsortes (Die exakte Anschrift ist die Basis der interaktiven Kartendarstellung). Sobald Sie die Adressen eingegeben haben, klicken Sie auf "Koordinaten generieren".
- 11.**Preistabelle:** Klicken Sie auf den Button "Neu". Es öffnet sich ein neues Fenster "Element bearbeiten". Hier haben Sie die Möglichkeit, verschieden Angaben zum Preis zu hinterlegen. Scrollen Sie in dem Fenster nach ganz unten und drücken auf den Button "OK". Für jede Personengruppe (Erwachsene, Kinder, usw.) muss ein neues Fenster angelegt werden.
- 12.**Buchungsplattform:** Sofern Tickets online gekauft werden können, klicken Sie auf den Button "Neu". Es öffnet sich ein neues Fenster "Element bearbeiten". Hier können Sie den Buchungsanbieter auswählen (ist ein Anbieter nicht in der Liste vorhanden, wählen Sie "Sonstige" aus). Unter "Buchungslink" fügen Sie den Link ein. Drücken Sie dann auf den Button "OK".
- 13. Wenn Sie alle **C** Pflichtfeld ausgefüllt haben, klicken Sie den blauen "Senden" Button an.
- 14. Anschließend können Sie Bilder hochladen. Stimmen Sie zuerst den Nutzungsbedingungen zu (Häkchen setzen). Klicken Sie dann auf "Hochladen".

Es öffnet sich ein neues Fenster. Wählen Sie eine Datei aus und klicken Sie auf "Hochladen". Klicken Sie auf den **"Stift"**, um das Bild für die Open Data Nutzung vorzubereiten.

15.Folgende Felder sollten Sie ausfüllen:

- Titel Überschrift zum Bild.
- Beschreibung kurze Beschreibung zum Bild.
- Stichwörter Themenrelevante Schlüsselwörter, die auch als Suchbegriffe bei z.B. Google dienen.
- Ersteller/Autor/Fotograf Name der Person, die das Bild erstellt hat.
- Copyright Vermerk Hinweis zum aktuellen Inhaber des Urheberrechts für dieses Bild.
- Nutzungsbedingungen Anweisung, wie dieses Bild verwendet werden darf.
- Copyright Info URL Webadresse zur Copyright Info.
- Alternativtext / Ausführliche Beschreibung (Barrierefreiheit) Text, der das Erscheinungsbild des Bildes visuell beschreibt. Auf Details konzentrieren, die für den Zweck und die Bedeutung des Bildes relevant sind.